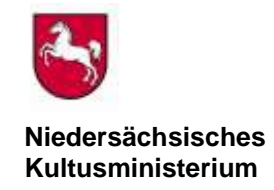

## **Bewerbungsverfahren um Einstellung in den niedersächsischen Vorbereitungsdienst für ein Lehramt**

### **Hinweise zur Online-Bewerbung**

Zur Online-Bewerbung müssen Sie sich zunächst registrieren unter

https://www.zulaonline.niedersachsen.de/

Vervollständigen Sie bitte Ihre Daten. Bitte beachten Sie hierbei die technische Kurzanleitung. Durch Erstellen des Bewerbungsbogens wird das Regionale Landesamt für Schule und Bildung Braunschweig über Ihre Bewerbung informiert. Drucken Sie den Bewerbungsbogen aus und reichen Sie diesen unterschriebenen Ausdruck mit den Bewerbungsunterlagen **beim Regionalen Landesamt für Schule und Bildung Braunschweig,** Postfach 30 51, 38020 Braunschweig oder Kurt-Schumacher-Straße 21 in 38102 Braunschweig ein. Erst dadurch wird die **Bewerbung gültig**. Ein weiterer Ausdruck ist für Ihre persönlichen Unterlagen bestimmt.

Informationen zum Datenschutz finden Sie unter [https://bildungsportal-niedersachsen.de/ueber-uns/rlsb/jobs](https://bildungsportal-niedersachsen.de/ueber-uns/rlsb/jobs-karriere/rlsb/dsgvo)[karriere/rlsb/dsgvo.](https://bildungsportal-niedersachsen.de/ueber-uns/rlsb/jobs-karriere/rlsb/dsgvo)

Den Status Ihrer Online-Bewerbung können Sie jederzeit einsehen.

Nach erfolgter Bewerbung können Sie erforderliche **Korrekturen** bzw. **Änderungen** teilweise online (Adresse, Telefon, E-Mail, Seminarwünsche) oder schriftlich dem Regionalen Landesamt für Schule und Bildung Braunschweig mitteilen. Die Onlineänderungen werden durch den Button "Speichern" aktiviert und automatisch an das Regionalen Landesamt für Schule und Bildung Braunschweig übermittelt.

Weitere **Informationen zum Einstellungsverfahren** entnehmen Sie bitte dem Merkblatt (PDF) für das jeweilige Lehramt.

### **Bitte nachfolgende technische Kurzanleitung beachten!**

### **Technische Kurzanleitung**

- 1. Registrieren
- 2. Anmeldung
- 3. Kennwortänderung
- 4. Wartezeitbewerbung

#### **1. Registrieren**

Zunächst müssen Sie sich als Benutzerin oder Benutzer registrieren. Der Benutzername ist frei wählbar, muss aber mindestens 5 Stellen lang sein.

Die Angaben von Nachname, Vorname, Geburtsdatum, und E-Mail-Adresse sind Pflichtfelder, nur bei vollständiger Angabe ist eine Registrierung möglich.

#### **2. Anmeldung**

Nach der Registrierung wird Ihnen per E-Mail an die von Ihnen genannte E-Mail-Adresse ein Kennwort mitgeteilt. Damit wird Ihr Zugang zum Online-Verfahren zur Zulassung zum Vorbereitungsdienst (ZULA) freigeschaltet. Wartezeitbewerber müssen zusätzlich die vom Niedersächsischen Kultusministerium vergebene Bewerber-ID mit eingeben.

#### **3. Kennwortänderung**

Anschließend muss einmal das mitgeteilte Kennwort in ein individuelles Kennwort geändert werden. Nach erfolgter Änderung des Kennwortes steht Ihnen über den Button Anmeldung das Online-Bewerbungsverfahren zur Verfügung.

#### **4. Wartezeitbewerbung**

Wenn Sie zum letzten Einstellungstermin eine schriftliche Ablehnung erhalten haben, sind Sie Wartezeitbewerberin oder Wartezeitbewerber. **Alle anderen Bewerberinnen und Bewerber sind Erstbewerberinnen und Erstbewerber.**

Nach Erhalt des Ablehnungsbescheides steht Ihnen die Möglichkeit einer erneuten Onlinebewerbung für den folgenden Einstellungstermin zur Verfügung.

Zuvor muss eine erneute Registrierung erfolgen. Die vergebene Bewerber-ID ist dabei zwingend mit anzugeben.

**Wichtig!** Die alten Login Anmeldedaten (Benutzername und Kennwort) aus der Erstbewerbung können für den neuen Einstellungstermin nicht mehr verwendet werden.

# **1. Registrieren**

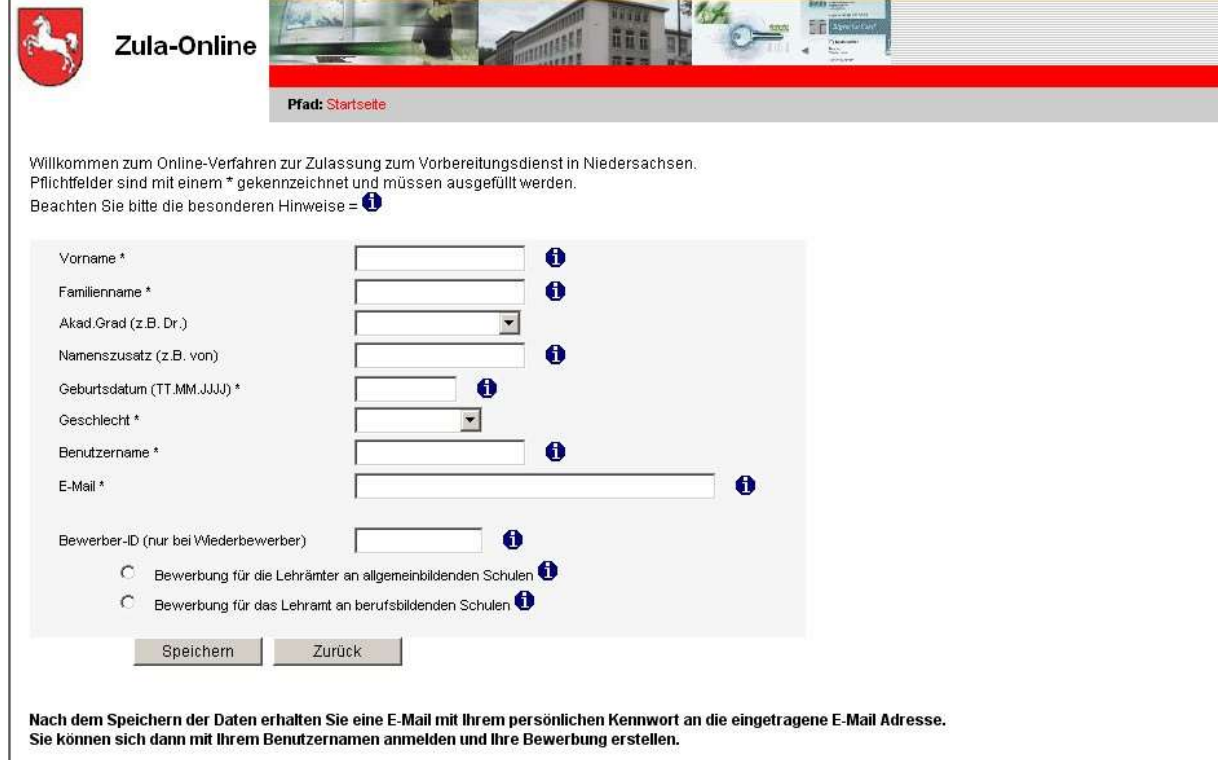

# **2. Anmeldung**

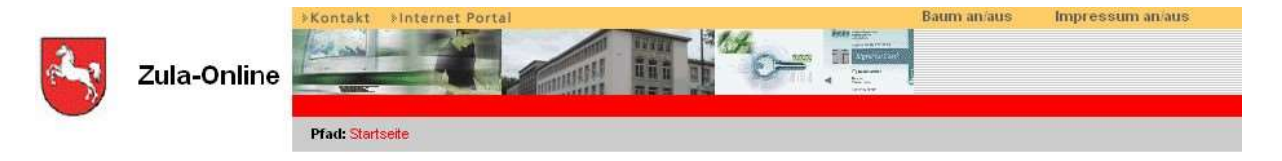

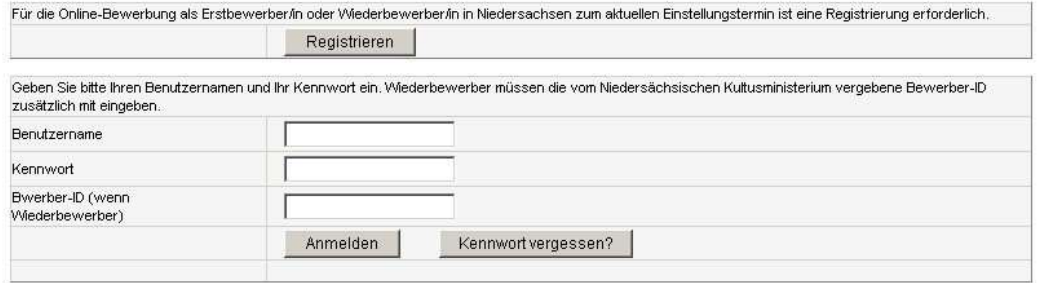

## **3. Kennwortänderung**

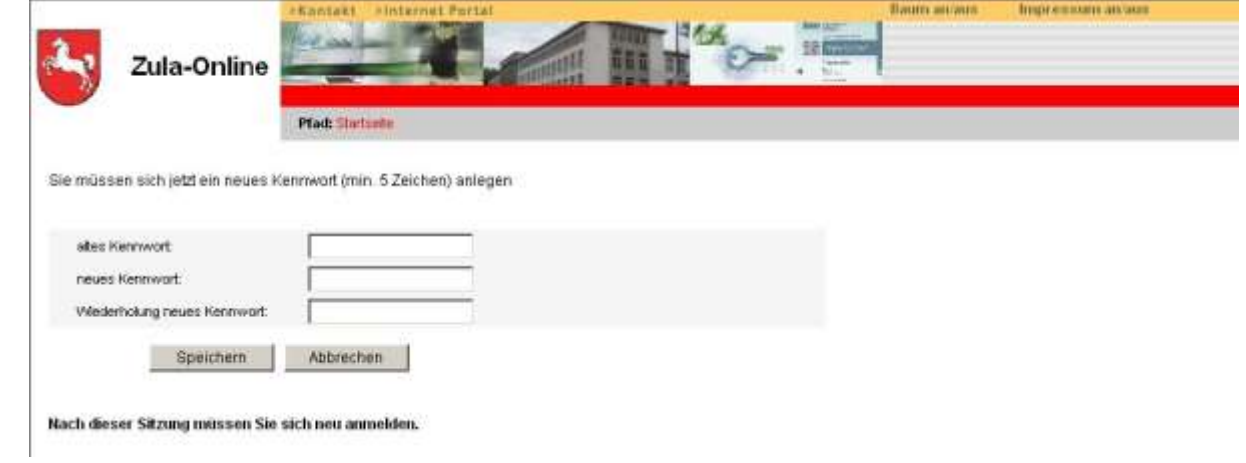